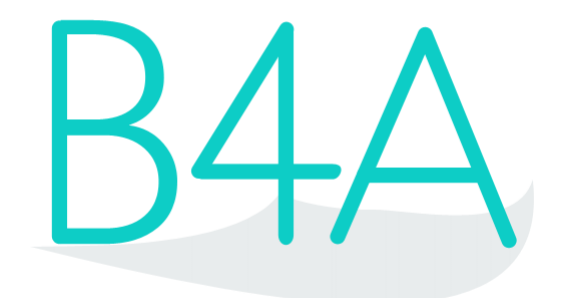

# Code Snippets

Copyright: © 2012, 2013, 2014, 2015, 2016 Anywhere Software Edition 1.3

Last update: 2016.10.26

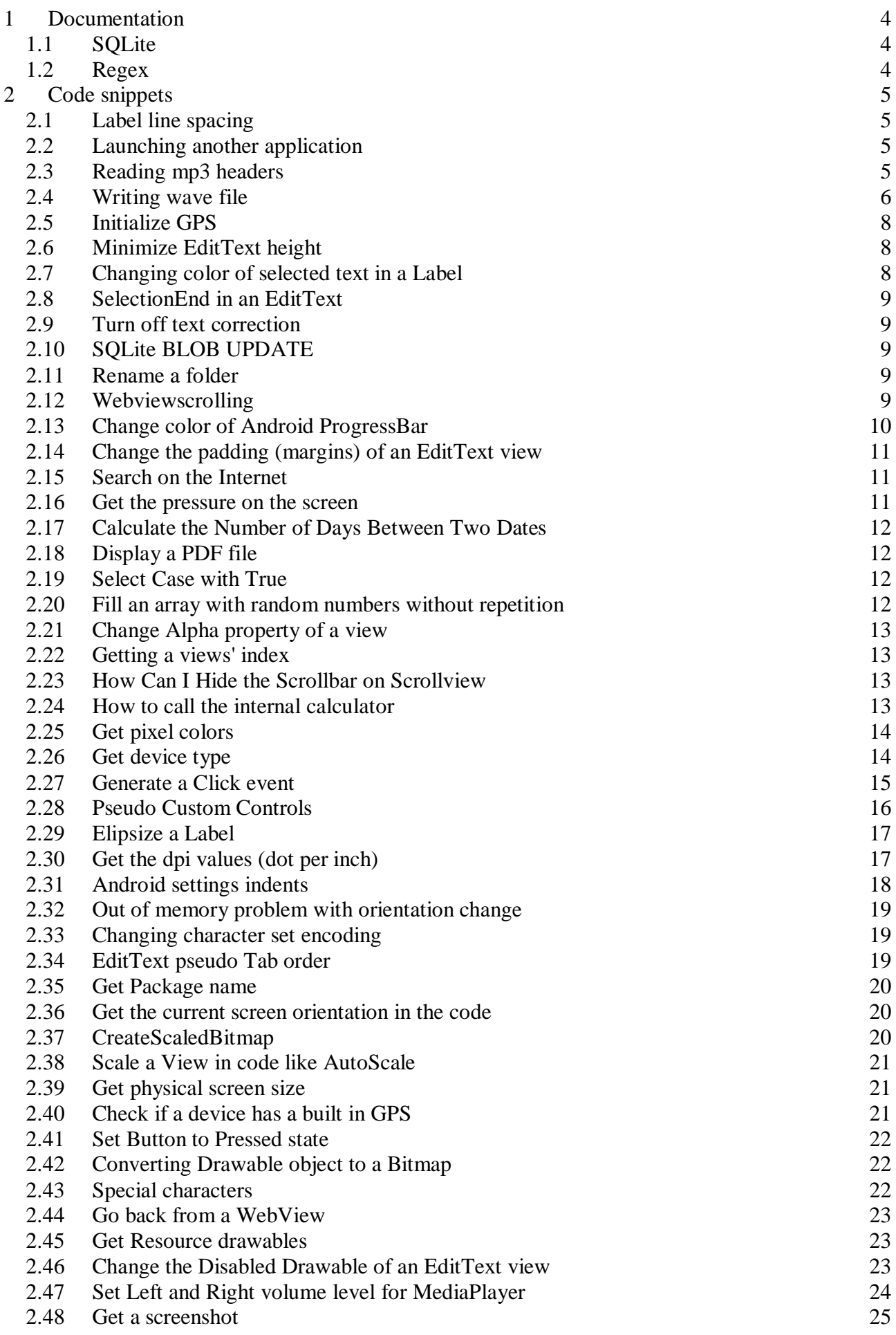

- 
- 2.49 [Get a Bitmap of a View](#page-24-1) [25](#page-24-1)<br>
2.50 Play camera click sound 26 [Play camera click sound](#page-25-0)

Contributors:

Klaus Christl

Forum users

# <span id="page-3-0"></span>**1 Documentation**

In this chapter some links that might be interesting.

## <span id="page-3-1"></span>1.1.1.1 **SQLite**

<http://www.sqlite.org/lang.html>

# <span id="page-3-2"></span>**1.2 Regex**

<http://regexlib.com/?AspxAutoDetectCookieSupport=1>

<http://www.regular-expressions.info/>

# <span id="page-4-0"></span>**2 Code snippets**

Code snippets gathered from the forum.

## <span id="page-4-1"></span>**2.1 Label line spacing**

```
Dim Obj1 As Reflector
Obj1.Target = lbl
Obj1.RunMethod3("setLineSpacing", 1, "java.lang.float", 2, "java.lang.float
")
```
# <span id="page-4-2"></span>**2.2 Launching another application**

```
Dim in As Intent
Dim pm As PackageManager
in = pm.GetApplicationIntent("com.google.android.youtube")
If in.IsInitialized Then StartActivity(in)
StartActivity(in)
```
# <span id="page-4-3"></span>**2.3 Reading mp3 headers**

[http://www.mpgedit.org/mpgedit/mpeg\\_format/mpeghdr.htm#MPEGTAG](http://www.mpgedit.org/mpgedit/mpeg_format/mpeghdr.htm)

```
Sub Activity_Create(FirstTime As Boolean)
     LogMp3Tags(File.DirRootExternal, "1.mp3")
End Sub
Sub LogMp3Tags(Dir As String, FileName As String)
     Dim raf As RandomAccessFile
     raf.Initialize2(Dir, FileName, True, True)
     If raf.Size < 128 Then
         Log("No TAG found.")
         Return
     End If
     Dim buffer(128) As Byte
     raf.ReadBytes(buffer, 0, 3, raf.Size - 128)
     If BytesToString(buffer, 0, 3, "UTF8") <> "TAG" Then
         Log("No TAG found.")
         Return
     End If
     'Title
     raf.ReadBytes(buffer, 0, 30, raf.CurrentPosition)
     Log("Title=" & ConvertBytesToString(buffer, 30))
     'Artist
     raf.ReadBytes(buffer, 0, 30, raf.CurrentPosition)
     Log("Artist=" & ConvertBytesToString(buffer, 30))
     'Album
     raf.ReadBytes(buffer, 0, 30, raf.CurrentPosition)
     Log("Album=" & ConvertBytesToString(buffer, 30))
     'Year
     raf.ReadBytes(buffer, 0, 4, raf.CurrentPosition)
     Log("Album=" & ConvertBytesToString(buffer, 4))
     'Comment
```

```
 raf.ReadBytes(buffer, 0, 30, raf.CurrentPosition)
     Log("Comment=" & ConvertBytesToString(buffer, 30))
     'Genre
     Dim genre As Int
     genre = raf.ReadUnsignedByte(raf.CurrentPosition)
     Log("Genre=" & genre)
End Sub
Sub ConvertBytesToString(Buffer() As Byte, MaxLength As Int) As String
    For i = 0 To MaxLength - 1
         If Buffer(i) = 0 Then Return BytesToString(Buffer, 0, i, "UTF8")
     Next
     Return BytesToString(Buffer, 0, MaxLength, "UTF8")
End Sub
```
## <span id="page-5-0"></span>**2.4 Writing wave file**

```
Sub Globals
...
   Type TWaveHeader _
        (ChunkID(4) As Byte, _{-} ChunkSize As Int, _
        Format(4) As Byte,
        Subchunk1ID(4) As Byte, _
        Subchunk1Size As Int, _
        AudioFormat As Short, _
        NumChannels As Short, _
        SampleRate As Int, _
         ByteRate As Int, _
         BlockAlign As Short, _
         BitsPerSample As Short, _
        Subchunk2ID(4) As Byte,
         Subchunk2Size As Int)
   Dim WavHead As TWaveHeader
   Dim NumSamples As Int: NumSamples = 1000
   Dim WavData(2*NumSamples) As Short
End Sub
Sub Activity_Create(FirstTime As Boolean)
  Dim l1 As Long
   Dim Buf(44+4*NumSamples), Buf2(4*NumSamples) As Byte
  Dim bc As ByteConverter
   Dim RAB, RAF As RandomAccessFile
...
   WavHead.Initialize
   bc.LittleEndian = True
   RAB.Initialize3(Buf, True)
   WavHead.ChunkID = "RIFF".GetBytes("UTF8")
   WavHead.Format = "WAVE".GetBytes("UTF8")
   WavHead.Subchunk1ID = "fmt ".GetBytes("UTF8")
   WavHead.Subchunk2ID = "data".GetBytes("UTF8")
   WavHead.Subchunk1Size = 16
   WavHead.AudioFormat = 1
```

```
 WavHead.NumChannels = 2
   WavHead.SampleRate = 44100
   WavHead.BitsPerSample = 16
   WavHead.ByteRate = WavHead.SampleRate * WavHead.NumChannels * WavHead.Bit
sPerSample / 8
   WavHead.BlockAlign = WavHead.NumChannels * WavHead.BitsPerSample / 8
   WavHead.Subchunk2Size = NumSamples * WavHead.NumChannels * WavHead.Bi
tsPerSample / 8
   WavHead.ChunkSize = 36 + WavHead.Subchunk2Size
   l1 = GenSin(WavData, 0, 32000, 5000, NumSamples, 44100)
   Buf2 = bc.ShortsToBytes(WavData)
   RAB.WriteBytes(WavHead.ChunkID, 0, 4, 0)
   RAB.WriteInt(WavHead.Subchunk1Size, 4)
   RAB.WriteBytes(WavHead.Format, 0, 4, 8)
   RAB.WriteBytes(WavHead.Subchunk1ID, 0, 4, 12)
   RAB.WriteInt(WavHead.Subchunk1Size, 16)
   RAB.WriteShort(WavHead.AudioFormat, 20)
   RAB.WriteShort(WavHead.NumChannels, 22)
   RAB.WriteInt(WavHead.SampleRate, 24)
   RAB.WriteInt(WavHead.ByteRate, 28)
   RAB.WriteShort(WavHead.BlockAlign, 32)
   RAB.WriteShort(WavHead.BitsPerSample, 34)
   RAB.WriteBytes(WavHead.Subchunk2ID, 0, 4, 36)
   RAB.WriteInt(WavHead.Subchunk2Size, 40)
   RAB.WriteBytes(Buf2, 0, 2*l1, 44) 
   RAF.Initialize2(File.DirDefaultExternal, "data.wav", False, True)
   RAF.WriteBytes(buf, 0, 44+2*l1, 0)
...
End Sub
' GenSin = (2 * pi * t * freq) / samplerate [return sample count]
' buf - sample buffer
' ch - channel 0-left, 1-right
' V =volume (magnitude multiplier)
' fr - frequency
' ns - number of samples max
' sr - sample rate [clock time = ( 1.0 / (ns/ sr) )]
Sub GenSin(buf() As Short, ch As Int, v As Float, fr As Float, ns As Int, s
r As Int) As Int
  Dim i, j As Int
  Dim g, h, tp, fsr As Float
  tp = 2 * cPI fsr = sr
   For i=0 To ns-1
    j = 2 * i + chg = (i * tp * fr) / fsh = v * \sin(q)buf(j) = h Next
  Return(i)
End Sub
```
<span id="page-7-0"></span>**2.5 Initialize GPS**

If GPS1.GPSEnabled = False Then StartActivity (GPS1.LocationSettingsIntent)

### <span id="page-7-1"></span>**2.6 Minimize EditText height**

Based on Reflection library.

```
Sub Globals
    Dim txt1 As EditText
End Sub
Sub Activity Create(FirstTime As Boolean)
    txt1.Initialize("txt1")
    Dim c As Canvas
    Dim b As Bitmap
    b.InitializeMutable(1, 10)
    c.Initialize2(b)
    txt1.Text = "Hello"
    Dim size As Float
    size = c.MeasureStringHeight(txt1.Text, txt1.Typeface, txt1.TextSize)
    txt1.Gravity = Bit.Or(Gravity.TOP, Gravity.LEFT) 'Set gravity to top le
ft
    Activity.AddView(txt1, 10dip, 10dip, 100dip, size + 6dip)
    txt1.Color = Colors.White 'Removes the view edges
    Dim r As Reflector
    r.Target = txt1
     'Set padding to minimum
    r.RunMethod4("setPadding", Array As Object(0, 1dip, 0, 0), _
         Array As String("java.lang.int", "java.lang.int", "java.lang.int",
"java.lang.int"))
End Sub
```
# <span id="page-7-2"></span>**2.7 Changing color of selected text in a Label**

```
Sub Activity_Create(FirstTime As Boolean)
     Dim l As Label
     l.Initialize("l")
     Activity.AddView(l, 0, 0, 100dip, 100dip)
     l.Text = "Some text"
     SetColorList(l, Colors.Yellow, Colors.Blue)
End Sub
Sub l_Click
End Sub
Sub SetColorList (Labell As Label, DefaultColor As Int, PressedColor As Int)
     Dim sd As StateListDrawable
     Dim clrs(2) As Int
     Dim states(2,1) As Int
     clrs(0) = DefaultColor
     clrs(1) = PressedColor
```

```
 states(0, 0) = sd.State_Pressed
    Dim r As Reflector
    Dim csl As Object
    csl = r.CreateObject2("android.content.res.ColorStateList", _ 
       Array As Object(states, clrs), Array As String("[[I", "[I"))
    r.Target = Label1
    r.RunMethod4("setTextColor", Array As Object(csl), _
        Array As String("android.content.res.ColorStateList"))
End Sub
```
# <span id="page-8-0"></span>**2.8 SelectionEnd in an EditText**

Based on Reflection library.

```
Sub GetSelectionEnd(txt As EditText) As Int
    Dim r As Reflector
    r.Target = txt
    Return r.RunMethod("getSelectionEnd")
End Sub
```
# <span id="page-8-1"></span>**2.9 Turn off text correction**

```
EditText1.InputType = 52428
```
# <span id="page-8-2"></span>**2.10SQLite BLOB UPDATE**

SQL1.ExecNonQuery2("INSERT INTO table2 VALUES('smiley', ?)", Array As Object(Buffer))

# <span id="page-8-3"></span>**2.11Rename a folder**

```
Sub Activity Create(FirstTime As Boolean)
     RenameFolder(File.DirRootExternal, "test1", "test2")
End Sub
Sub RenameFolder(Parent As String, CurrentFolder As String, NewFolder)
     Dim p As Phone
    Dim args(2) As String
    args(0) = File.Combine(Parent, CurrentFolder)
   args(1) = File.Combine(Parent, NewFolder) p.Shell("mv", args, Null, Null)
End Sub
```
## <span id="page-8-4"></span>**2.12Webviewscrolling**

So, in summary, to scroll a WebView to a particular DOM element, write a JavaScript function to do the scrolling:

```
function scrollToElement(id) {
    var elem = document.getElementById(id);
    var x = 0;
    var y = 0;
    while (elem != null) {
         x += elem.offsetLeft;
         y += elem.offsetTop;
         elem = elem.offsetParent;
     }
    window.scrollTo(x, y);
}
```
and then from your Android app (Java code), tell your WebView to load a URL:

webView.loadUrl("javascript:scrollToElement('" + elemId + "')");

There are some issues with this approach, such as the scroll will not be nicely animated, but the general mechanism works.

## <span id="page-9-0"></span>**2.13Change color of Android ProgressBar**

Based on Reflection library.

```
Sub Globals
       Dim pb As ProgressBar
End Sub
Sub Activity_Create(FirstTime As Boolean)
       pb.Initialize("pb")
       Dim gd As GradientDrawable
       gd.Initialize("TOP_BOTTOM", Array As Int(Colors.Blue, Colors.Red))
         gd.CornerRadius = 3dip
       SetProgressDrawable(pb, gd)
       pb.Progress = 50
       Activity.AddView(pb, 10dip, 10dip, 300dip, 50dip)
End Sub
Sub SetProgressDrawable(p As ProgressBar, drawable As Object)
       Dim r As Reflector
       Dim clipDrawable As Object
       clipDrawable = 
r.CreateObject2("android.graphics.drawable.ClipDrawable", _
               Array As Object(drawable, Gravity.LEFT, 1),
               Array As String("android.graphics.drawable.Drawable", 
"java.lang.int", "java.lang.int"))
       r.Target = p
       r.Target = r.RunMethod("getProgressDrawable") 'Gets the 
layerDrawable
       r.RunMethod4("setDrawableByLayerId", _
```

```
Array As Object(r.GetStaticField("android.R$id", 
"progress"), clipDrawable), _
               Array As String("java.lang.int", 
"android.graphics.drawable.Drawable"))
End Sub
```
# <span id="page-10-0"></span>**2.14Change the padding (margins) of an EditText view**

```
Dim refl As Reflector
refl.Target=EditFeld
refl.RunMethod4("setPadding", Array As Object(Left, Top, Right, Bottom), _
       Array As String("java.lang.int", "java.lang.int", _
"java.lang.int","java.lang.int"))
```
# <span id="page-10-1"></span>**2.15Search on the Internet**

Dim SearchWord As String SearchWord = "apples"

Dim i As Intent i.Initialize(i.ACTION\_VIEW,"http://www.google.com/#q=" & SearchWord)

# <span id="page-10-2"></span>**2.16Get the pressure on the screen**

```
Sub Activity_Create(FirstTime As Boolean)
       Dim r As Reflector
       Dim btn As Button
       btn.Initialize("")
       Activity.AddView(btn, 10dip, 10dip, 300dip, 300dip)
       r.Target = btn
       r.SetOnTouchListener("btn_touch")
End Sub
Sub btn_touch (viewtag As Object, action As Int, X As Float, Y As Float, 
motionevent As Object) As Boolean
       Dim r As Reflector
       r.Target = motionevent
       Dim pressure As Float
       pressure = r.RunMethod("getPressure")
       Log(pressure)
       Return True
End Sub
```
#### <span id="page-11-0"></span>**2.17Calculate the Number of Days Between Two Dates**

```
Sub Activity_Create(FirstTime As Boolean)
     DateTime.SetTimeZone(0)
     Dim Date1, Date2 As Long
     DateTime.DateFormat = "M/d/yyyy h:mm:ss a Z" 
     Date1 = DateTime.DateParse("12/29/2011 11:04:17 AM -5")
     Date2 = DateTime.DateParse("12/27/2011 11:04:17 AM -5")
     Log(DaysBetweenDates(Date1, Date2))
End Sub
Sub DaysBetweenDates(Date1 As Long, Date2 As Long)
     Return Floor((Date2 - Date1) / DateTime.TicksPerDay)
End Sub
```
## <span id="page-11-1"></span>**2.18Display a PDF file**

```
Sub Btn_Tarif_Click
     Dim nom_file As String
     nom_file = "file:///sdcard/_lelong/fiches_tarif/" & nomdoc
     'Msgbox(nom_file,"nom fichier")
Dim zz As Intent 'Requires a reference to the Phone library
     zz.Initialize(zz.ACTION_VIEW, nom_file)
     zz.SetType("application/pdf")
     'zz.WrapAsIntentChooser("Choose PDF Viewer")
     StartActivity(zz)
End Sub
```
### <span id="page-11-2"></span>**2.19 Select Case with True**

```
i = 10Select True
Case (i < 9) Log("False")
Case (i = 10) Log("True")
End Select
```
#### <span id="page-11-3"></span>**2.20 Fill an array with random numbers without repetition**

```
Sub Activity Create (FirstTime As Boolean)
     Dim numbers(10) As Int
     'put numbers 1 - 10 in the array
    For i = 0 To 9
        numbers(i) = i + 1 Next
     ShuffleArray(numbers)
    For i = 0 To 9
         Log(numbers(i)) 'print the numbers to the log
     Next
End Sub
Sub ShuffleArray(arr() As Int)
   For i = arr.Length - 1 To 0 Step -1
```

```
 Dim j, k As Int
        j = \text{Rnd}(0, i + 1)k = arr(j)arr(j) = arr(i)arr(i) = k Next
End Sub
```
# <span id="page-12-0"></span>**2.21 Change Alpha property of a view**

```
Sub SetAlpha(Control As View, Alpha As Int)
    Dim r as Reflector
    r.Target = Control.Background
    r.RunMethod2("setAlpha", Alpha, "java.lang.int")
End Sub
```
# <span id="page-12-1"></span>**2.22Getting a views' index**

```
Sub Activity_Create(FirstTime As Boolean)
     Activity.LoadLayout("1")
     Log(PanelIndexOf(Panel1, EditText2))
End Sub
Sub PanelIndexOf(p As Panel, v As View) As Int
    For i = 0 To p. NumberOfViews - 1
         If p.GetView(i) = v Then Return i
     Next
     Return -1
End Sub
```
# <span id="page-12-2"></span>**2.23 How Can I Hide the Scrollbar on Scrollview**

Dim r As Reflector r.Target = ScrollView1 r.RunMethod2("setVerticalScrollBarEnabled", False, "java.lang.boolean")

# <span id="page-12-3"></span>**2.24How to call the internal calculator**

```
Sub Calculator
    Dim i As Intent
     i.Initialize("", "")
     i.SetComponent("com.android.calculator2/.Calculator")
    Try
         StartActivity(i)
    Catch
         ToastMessageShow("Calculator app not found.", True)
    End Try
End Sub
```
## <span id="page-13-0"></span>**2.25 Get pixel colors**

```
Sub Activity_Create(FirstTime As Boolean)
    Dim argb() As Int
    argb = GetARGB(Colors.Transparent)
   Log("A = " & argb(0))Log("R = " & argb(1))Log("G = " & argb(2))Log("B = " & argb(3))End Sub
Sub GetARGB(Color As Int) As Int()
    Dim res(4) As Int
    res(0) = Bit.UnsignedShiftRight(Bit.And(Color, 0xff000000), 24)
    res(1) = Bit.UnsignedShiftRight(Bit.And(Color, 0xff0000), 16)
    res(2) = Bit.UnsignedShiftRight(Bit.And(Color, 0xff00), 8)
   res(3) = Bit And(Color, 0xff) Return res
End Sub
```
## <span id="page-13-1"></span>**2.26 Get device type**

```
Sub Activity_Create(FirstTime As Boolean)
     If GetDevicePhysicalSize > 6 Then
         '7'' or 10'' tablet
     Else
         'phone
     End If
End Sub
Sub GetDevicePhysicalSize As Float
     Dim lv As LayoutValues
     lv = GetDeviceLayoutValues
     Return Sqrt(Power(lv.Height / lv.Scale / 160, 2) + Power(lv.Width / lv.
Scale / 160, 2))
End Sub
```
# <span id="page-14-0"></span>**2.27 Generate a Click event**

```
Sub Globals
     Dim sp As Spinner
End Sub
Sub Activity_Create(FirstTime As Boolean)
     sp.Initialize("sp")
     sp.AddAll(Array As String("a", "b", "c", "d"))
     Activity.AddView(sp, 10dip, 10dip, 200dip, 50dip)
End Sub
Sub Activity_Click
     OpenSpinner(sp)
End Sub
Sub OpenSpinner(s As Spinner)
    Dim r As Reflector
    r.Target = s
    r.RunMethod("performClick")
End Sub
```
## <span id="page-15-0"></span>**2.28 Pseudo Custom Controls**

Here is a very simplistic implementation: Code module named C1

```
Sub Process_Globals
     Type MyView (p As Panel, b1 As Button, l1 As Label)
End Sub
Sub CreateMyView(ButtonEvent As String, ButtonText As String, LabelText As
String) As MyView
    Dim m As MyView
     m.Initialize
     m.p.Initialize("")
     m.b1.Initialize(ButtonEvent)
     m.b1.Text = ButtonText
     m.l1.Initialize("")
     m.l1.Text = LabelText
     m.b1.Tag = m 'store the structure in the button's Tags property.
     m.p.AddView(m.b1, 10dip, 10dip, 100dip, 40dip)
     m.p.AddView(m.l1, 10dip, 50dip, 100dip, 40dip)
     Return m
End Sub
Sub ChangeValue(m As MyView, value As String)
     m.l1.Text = value
End Sub
```
#### Activity:

```
Sub Process_Globals
End Sub
Sub Globals
     Dim m1, m2 As MyView
End Sub
Sub Activity_Create(FirstTime As Boolean)
     m1 = c1.CreateMyView("m1", "Button #1", "Label #1")
     Activity.AddView(m1.p, 10dip, 10dip, 100dip, 200dip)
     m2 = c1.CreateMyView("m2", "Button #2", "Label #2")
     Activity.AddView(m2.p, 10dip, 110dip, 100dip, 200dip)
End Sub
Sub m1_Click
     c1.ChangeValue(m1, "new value")
End Sub
Sub m2_Click
     c1.ChangeValue(m2, "new value2")
End Sub
```
## <span id="page-16-0"></span>**2.29 Elipsize a Label**

```
Ellipsizes the text in a Label. Needs the reflection library.
Example Label1.Text = "This is a test text"
Display with Mode = "END" This is a t...
```

```
Sub Activity_Create(FirstTime As Boolean)
     Activity.LoadLayout(1)
     Label1.Text = "this is a very long text."
     SetEllipsize(Label1, "END")
End Sub
Sub SetEllipsize(TextView As Label, Mode As String)
    Dim r As Reflector
     r.Target = TextView
     r.RunMethod2("setSingleLine", True, "java.lang.boolean")
     r.RunMethod2("setEllipsize", Mode, "android.text.TextUtils$TruncateAt")
End Sub
```
Possible Mode values:

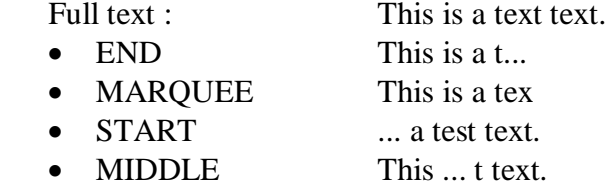

Remove Ellipsize:

```
Sub RemoveEllipsize(TextView As Label)
    Dim r As Reflector
    r.Target = TextView
    r.RunMethod2("setSingleLine", False, "java.lang.boolean")
End Sub
```
# <span id="page-16-1"></span>**2.30 Get the dpi values (dot per inch)**

Needs the reflection library.

```
 Dim Xdpi,Ydpi As Float
 Dim r As Reflector
 r.Target = r.GetContext
 r.Target = r.RunMethod("getResources")
 r.Target = r.RunMethod("getDisplayMetrics")
 Xdpi = r.GetField("xdpi")
 Ydpi = r.GetField("ydpi")
```
# <span id="page-17-0"></span>**2.31 Android settings indents**

#### Code :

```
Dim DoIntent As Intent
DoIntent.Initialize("android.settings.LOCATION_SOURCE_SETTINGS", "")
StartActivity(DoIntent)
```
#### **Action Details(Activity action)**

ACCESSIBILITY\_SETTINGS = Show settings for accessibility modules.

ADD\_ACCOUNT = Show add account screen for creating a new account.

 $AIRPLANE\_MODE\_SETTINGS = Show$  settings to allow entering/exiting airplane mode.

APN\_SETTINGS = Show settings to allow configuration of APNs.

APPLICATION DETAILS SETTINGS = Show screen of details about a particular application. APPLICATION\_DEVELOPMENT\_SETTINGS = Show settings to allow configuration of application development-related settings.

APPLICATION\_SETTINGS = Show settings to allow configuration of application-related settings. BLUETOOTH\_SETTINGS = Show settings to allow configuration of Bluetooth.

DATA\_ROAMING\_SETTINGS = Show settings for selection of  $2G/3G$ .

DATE\_SETTINGS = Show settings to allow configuration of date and time.

DEVICE\_INFO\_SETTINGS = Show general device information settings (serial number, software version, phone number, etc.).

 $DISPLAN SETTINGS = Show$  settings to allow configuration of display.

INPUT\_METHOD\_SETTINGS = Show settings to configure input methods, in particular allowing the user to enable input methods.

INPUT\_METHOD\_SUBTYPE\_SETTINGS = Show settings to enable/disable input method subtypes.

INTERNAL\_STORAGE\_SETTINGS = Show settings for internal storage.

 $LOGALE$  SETTINGS = Show settings to allow configuration of locale.

LOCATION SOURCE SETTINGS = Show settings to allow configuration of current location sources.

MANAGE\_ALL\_APPLICATIONS\_SETTINGS = Show settings to manage all applications. MANAGE APPLICATIONS SETTINGS = Show settings to manage installed applications.

MEMORY CARD SETTINGS = Show settings for memory card storage.

NETWORK\_OPERATOR\_SETTINGS = Show settings for selecting the network operator.

NFCSHARING\_SETTINGS = Show NFC Sharing settings.

NFC\_SETTINGS = Show NFC settings.

PRIVACY\_SETTINGS = Show settings to allow configuration of privacy options.

QUICK\_LAUNCH\_SETTINGS = Show settings to allow configuration of quick launch shortcuts. SEARCH\_SETTINGS = Show settings for global search.

SECURITY\_SETTINGS = Show settings to allow configuration of security and location privacy. SETTINGS = Show system settings.

SOUND\_SETTINGS = Show settings to allow configuration of sound and volume.

SYNC\_SETTINGS = Show settings to allow configuration of sync settings.

USER\_DICTIONARY\_SETTINGS = Show settings to manage the user input dictionary.

WIFI IP SETTINGS = Show settings to allow configuration of a static IP address for Wi-Fi.

WIFI\_SETTINGS = Show settings to allow configuration of Wi-Fi.

WIRELESS SETTINGS = Show settings to allow configuration of wireless controls such as Wi-Fi, Bluetooth and Mobile networks.

EXTRA\_AUTHORITIES = Limit available options in launched activity based on the given authority.

#### <span id="page-18-0"></span>**2.32 Out of memory problem with orientation change**

In many cases the error happens when you change the orientation several times. These kinds of memory problems can be resolved by loading the images only once.

```
Sub Process_Globals
Dim Image1, Image2 As Bitmap
Dim ImageView1 As ImageView
End Sub
Sub Activity_Create(FirstTime As Boolean)
If FirstTime Then
  Image1 = LoadBitmap(...)
  Image2 = LoadBitmap(...)
 End If
ImageView1.Bitmap = 
 'End Sub
```
#### <span id="page-18-1"></span>**2.33 Changing character set encoding**

In the example code a text with encoding is changed to UTF-8 encoding.

```
Dim var, result As String
var = "Gestió"
Dim arrByte() As Byte
arrByte = var.GetBytes("ISO-8859-1")
result = BytesToString(arrByte, 0, arrByte.Length, "UTF8")
```
#### <span id="page-18-2"></span>**2.34 EditText pseudo Tab order**

In Android there is no Tab order property for views, below you find a workaround.

- Set ForceDone of all the EditTexts to True.
- Set their EventName to EditText

Use the tag property to set the next EditText:

```
EditText1.Tag = EditText2
EditText2.Tag = EditText3
EditText3.Tag = EditText4
EditText4.Tag = EditText1
Sub EditText_EnterPressed
    Dim currentView, nextView As View
    currentView = Sender
    nextView = currentView.Tag
    nextView.RequestFocus
End Sub
```
#### <span id="page-19-0"></span>**2.35 Get Package name**

Gets the package name of your application (posted by Erel). Requires the Reflection library.

```
Sub GetPackageName As String
     Dim r As Reflector
     Return r.GetStaticField("anywheresoftware.b4a.BA", "packageName")
End Sub
```
#### <span id="page-19-1"></span>**2.36 Get the current screen orientation in the code**

Gets the current screen orientation in the code (posted by Erel). Requires the Reflection library.

```
Sub GetOrientation As Int
    Dim r As Reflector
    r.Target = r.GetContext
    r.Target = r.RunMethod2("getSystemService", "window", "java.lang.String")
    r.Target = r.RunMethod("getDefaultDisplay")
    Return r.RunMethod("getOrientation")
End Sub
```
The orientations are: Smartphones Tablets  $0 =$  portrait  $0 =$  landscape  $1 =$ landscape turn left  $1 =$ portrait turn left  $2 =$  portrait upside down  $2 =$  landscape upside down  $3 =$ landscape turn right  $3 =$ portrait turn right

Not all devices return upside down.

#### <span id="page-19-2"></span>**2.37 CreateScaledBitmap**

Requires the Reflection library.

```
Sub Activity_Create(FirstTime As Boolean)
     Dim b As Bitmap
     b = LoadBitmap(File.DirAssets, "small_logo.png")
     b = CreateScaledBitmap(b, 16, 16, True)
End Sub
Sub CreateScaledBitmap(Original As Bitmap, Width As Int, Height As Int, Filter A
s Boolean) As Bitmap
     Dim r As Reflector
     Dim b As Bitmap
    b = r.RunStaticMethod("android.graphics.Bitmap", "createScaledBitmap", \overline{\phantom{a}}Array As Object(Original, Width, Height, Filter), _
         Array As String("android.graphics.Bitmap", "java.lang.int", "java.lang.i
nt", "java.lang.boolean"))
     Return b
End Sub
```
### <span id="page-20-0"></span>**2.38 Scale a View in code like AutoScale**

AutoScale and AutoScaleAll scale the designer views when the script runs (after you call LoadLayout). Any later changes will override their effect.

You can use this method to scale a view by code:

```
Sub ScaleView(v As View, rate As Double)
    Dim delta, scaleRate As Double
   delta = (100*x + 100*y) / ((320 + 430) * 100 dip / 100) - 1 scaleRate = 1 + rate * delta
    v.SetLayout(v.Left * scaleRate, v.Top * scaleRate, v.Width * scaleRate, v.He
ight * scaleRate)
    If v Is Label Then 'this will catch ALL views with text (EditText, Button, .
..)
         Dim lbl As Label = v
         lbl.TextSize = lbl.TextSize * scaleRate
    End If
End Sub
```
#### <span id="page-20-1"></span>**2.39 Get physical screen size**

```
Sub Activity_Create(FirstTime As Boolean)
    If GetDevicePhysicalSize > 6 Then
         '7'' or 10'' tablet
     Else
         'phone
     End If
End Sub
Sub GetDevicePhysicalSize As Float
     Dim lv As LayoutValues
     lv = GetDeviceLayoutValues
    Return Sqrt(Power(lv.Height / lv.Scale / 160, 2) + Power(lv.Width / lv.Scale
(160, 2)End Sub
```
## <span id="page-20-2"></span>**2.40 Check if a device has a built in GPS**

```
Dim p As Phone
Dim gps As String
gps = p.GetSettings("location_providers_allowed")
If gps.IndexOf("gps") > -1 Then
   Msgbox("This device has GPS built in", "")
Else
   Msgbox("No GPS found", "") 
End If
```
# <span id="page-21-0"></span>**2.41 Set Button to Pressed state**

Requires the Reflection library.

```
Sub SetPressed(cmd As Button, Pressed As Boolean)
     Dim ref As Reflector
     ref.Target = cmd
     ref.RunMethod2("setPressed", Pressed, "java.lang.boolean")
End Sub
```
# <span id="page-21-1"></span>**2.42 Converting Drawable object to a Bitmap**

Posted by Erel.

- 1. Create a mutable bitmap with Bitmap.InitializeMutable.
- 2. Create a canvas for this bitmap.
- 3. Draw the drawable with Canvas.DrawDrawable
- 4. Save the bitmap to a file (Bitmap.WriteToStream)

In some cases the drawable might actually be a BitmapDrawable. In that case it is simpler:

```
If d Is BitmapDrawable Then
Dim bd = dbd.Bitmap.WriteToStream(...)
End If
```
# <span id="page-21-2"></span>**2.43 Special characters**

In some cases special characters could be useful\_ Example the 'check mark'  $U+2713$  or  $Chr(10003)$ .  $lblTest.Text = Chr(10003) & "Checked"$ 

You find a complete list in Wikipedia : [List of Unicode characters](http://en.wikipedia.org/wiki/List_of_Unicode_characters)

Some specialized character lists :

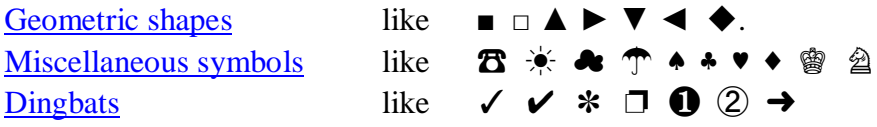

#### <span id="page-22-0"></span>**2.44 Go back from a WebView**

Adds the canGoBack property to a WebView which adds the possibility that the back button closes the app if there are no previous web pages any more.

Needs the Reflection library.

```
Sub CanGoBack(wv As WebView) As Boolean
Dim r As Reflector
r.Target = wv
return r.RunMethod("canGoBack")
End Sub
```
#### <span id="page-22-1"></span>**2.45 Get Resource drawables**

Get images from Android resources. Needs the Reflection library. You find the list of drawables here. <http://developer.android.com/reference/android/R.drawable.html>

```
Dim ph As Phone
Dim bd As BitmapDrawable
bd = ph.GetResourceDrawable(17301555)
Activity.AddMenuItem2 ("Acerca de..","Button3", bd.Bitmap)'Value of Android.R.dr
awable.ic_menu_add.
```

```
Dim p As Phone
EditText1.Background = p.GetResourceDrawable(17301528) 'Value of Android.R.drawa
ble.editbox_background.
```
#### <span id="page-22-2"></span>**2.46 Change the Disabled Drawable of an EditText view**

```
Code provided in the forum by Erel.
```

```
Sub Activity_Create(FirstTime As Boolean)
     Activity.LoadLayout("1")
     ChangeDisabledDrawable(EditText1)
End Sub
Sub ChangeDisabledDrawable(et As EditText)
     et.TextColor = et.TextColor 'removes the ColorStateList and sets a constant
value
    Dim sd As StateListDrawable = et.Background
     Dim r As Reflector
     r.Target = sd
    Dim stateSet() As Int = Array As Int(sd.State_Enabled)
     Dim index As Int = r.RunMethod4("getStateDrawableIndex", Array As Object(sta
teSet), _
         Array As String("[I"))
     et.Background = r.RunMethod2("getStateDrawable", index, "java.lang.int")
End Sub
```
# <span id="page-23-0"></span>**2.47 Set Left and Right volume level for MediaPlayer**

Needs the Reflection library.

The values of left and right must be between 0 and 1.

```
r.Target = MediaPlayer1
r.Target = r.GetField("mp")
r.RunMethod3("setVolume", left, "java.lang.float", right, "java.lang.float")
```
#### <span id="page-24-0"></span>**2.48 Get a screenshot**

Get a sort of screenshot, but only from within the displayed Basic4android Activity. Needs the Reflection library.

```
Sub Btn1_Click
    Dim Obj1, Obj2 As Reflector
    Dim bmp As Bitmap
    Dim cvs As Canvas
    Obj1.Target = Obj1.GetActivityBA
    Obj1.Target = Obj1.GetField("vg")
    bmp.InitializeMutable(Activity.Width, Activity.Height)
     cvs.Initialize2(bmp)
    Dim args(1) As Object
    Dim types(1) As String
    Obj2.Target = cvs
    Obj2.Target = Obj2.GetField("canvas")
    args(0) = Obj2 types(0) = "android.graphics.Canvas"
     Obj1.RunMethod4("draw", args, types)
    Dim Out As OutputStream
     Out = File.OpenOutput(File.DirRootExternal, "Test.png", False)
     bmp.WriteToStream(out, 100, "PNG")
     Out.Close
End Sub
```
#### <span id="page-24-1"></span>**2.49 Get a Bitmap of a View**

This code is derived from the previous one. Needs the Reflection library.

```
Sub viewAsBitmap (aView As View) As Bitmap
    Dim bmp As Bitmap
    Dim cvs As Canvas
     ' Initialize mutable bitmap to contain size of aView
    bmp.InitializeMutable(aView.Width, aView.Height)
     cvs.Initialize2(bmp) ' Get bitmap canvas ...
     Dim args(1) As Object
    Dim types(1) As String
    Dim obj As Reflector
     obj.Target = cvs
    args(0) = r.GetField("canvas") ' Get android.graphics.Canvas field
     types(0) = "android.graphics.Canvas"
     ' Draw aView content onto the bitmap canvas
     obj.Target = aView
     obj.RunMethod4("draw", args, types)
     Return bmp
End Sub
```
# <span id="page-25-0"></span>**2.50 Play camera click sound**

```
Dim mp As MediaPlayer
mp.Initialize
mp.Load("/", system/media/audio/ui/camera_click.ogg")
mp.Play
```
It is possible to check the different system sound files in the "system/media/audio/" folder and subfolders.

## **2.51 Remove the click sound from a button**

Needs the JavaObject library.

```
Dim jo As JavaObject = Button1
jo.RunMethod("setSoundEffectsEnabled", Array As Object(false))
```